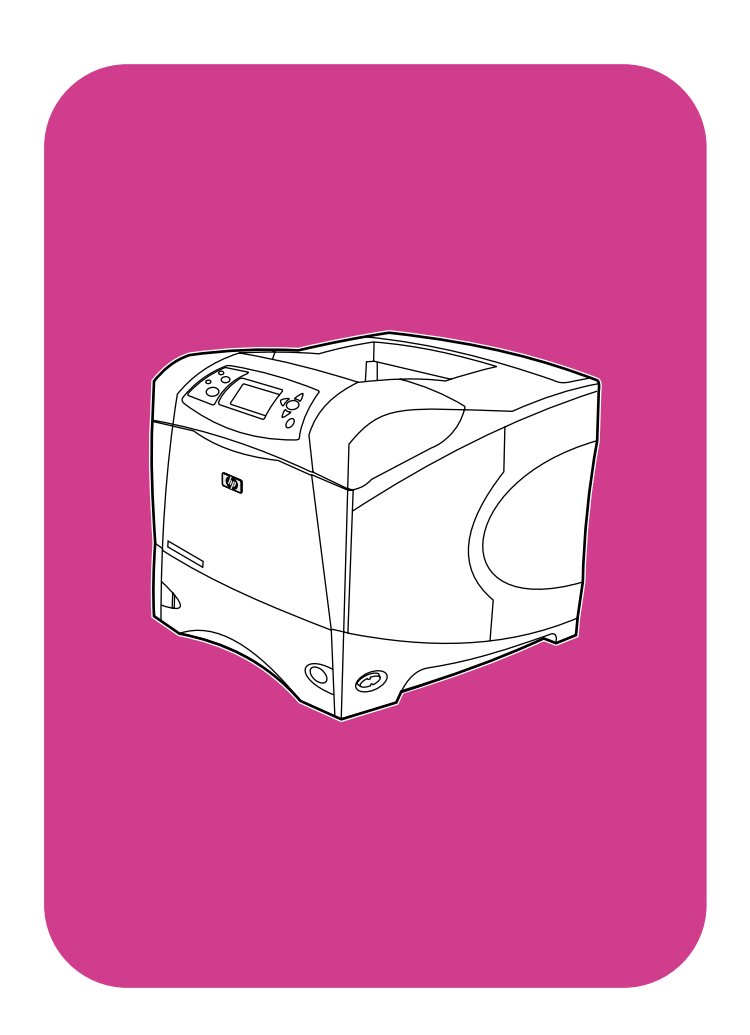

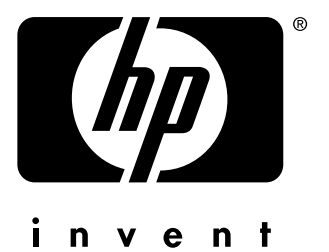

# **start** 入门指南 **Mulai** 시작

**hp** LaserJet 4200 4200n 4200tn 4200dtn 4200dtns 4200dtnsl

**hp** LaserJet 4300 4300n 4300tn 4300dtn 4300dtns 4300dtnsl

#### All Rights Reserved.

Except as allowed by copyright laws or herein, reproduction, adaptation, or translation without prior written permission is prohibited.

A user of the Hewlett-Packard printer associated with this guide is granted a license to (a) print hard copies of this guide for personal, internal, or company use subject to the restriction not to sell, resell or otherwise distribute the hard copies; and (b) place an electronic copy of this guide on a network server provided access to the electronic copy is limited to personal, internal users of the Hewlett-Packard printer associated with this guide.

Part Number: Q2431-90909 First Edition, June 2002

#### **Warranty**

The information contained in this document is subject to change without notice.

Hewlett-Packard makes no warranty of any kind with respect to this information. HEWLETT-PACKARD SPECIFICALLY DISCLAIMS THE IMPLIED WARRANTY OF MERCHANTABILITY AND FITNESS FOR A PARTICULAR PURPOSE.

Hewlett-Packard shall not be liable for any direct, indirect, incidental, consequential, or other damage alleged in connection with the furnishing or use of this information.

### **FCC regulations**

The HP LaserJet 4200 series printers and HP LaserJet 4300 series printers have been tested and found to comply with the limits for a Class B digital device, pursuant to Part 15 of the FCC rules. These limits are designed to provide reasonable protection against harmful interference in a residential installation. This equipment generates, uses, and can radiate radio frequency energy. If this equipment is not installed and used in accordance with the instructions, it might cause harmful interference to radio communications. However, there is no guarantee that interference will not occur in a particular installation. If this equipment does cause harmful interference to radio or television reception, which can be determined by turning the equipment off and on, the user is encouraged to try to correct the interference by one or more of the following measures:

- Reorient or relocate the receiving antenna.
- Increase separation between equipment and receiver.
- Connect equipment to an outlet on a circuit different from that to which the receiver is located.
- Consult your dealer or an experienced radio/TV technician.

#### **Note: Any changes or modifications to the printer that are not expressly approved by HP could void the user's authority to operate this equipment. Use of a shielded interface cable is required to comply with the Class B limits of Part 15 of FCC rules.**

See the use guide on the CD-ROM for other regulatory information regarding the HP LaserJet 4200 series printers and HP LaserJet 4300 series printers.

© 版权所有 Hewlett-Packard Company 2002

保留所有权利。

除非版权法或此处许可, 否则, 未经事先书面许可, 不得复 制、改编或翻译本书。

与本指南相关的惠普打印机用户具有以下权利: (a) 打印本指 南以获得其硬拷贝, 用于个人、内部或公司用途, 而不得用于 销售、转售或分发目的; (b) 将本指南电子稿放置在网络服务 器上,但对该指南的访问要限于与本指南相关的惠普打印机个 人、内部用户。

产品号: Q2431-90909 2002 年 6 月第一版

# 保修

本书所含信息如有更改, 恕不另行通知。

惠普公司不对与本信息有关的任何事官提供担保。**惠普公司** 未对任何特殊用途的适销性和适用性做出暗示担保

对于由本信息的提供或使用所引起的任何直接、间接、偶 然、继发性或其它损失,惠普公司概不负责。

## FCC 规则

HP LaserJet 4200 系列打印机和 HP LaserJet 4300 系列打印 机经测试, 确认符合 FCC 规则第 15 部分的 B 级数字设备限 制规定。在住宅区安装时, 这些限制为防止有害干扰提供了合 理保护。此设备可产生、使用并发射无线射频能量。如果未按 说明进行安装和使用, 可能会对无线电通信造成有害干扰。同 时, 也不能保证在特定安装中不会产生干扰的问题。如果此设 备确实对收音机或电视机接收造成有害干扰(可通过打开和关 闭设备来确认),建议您采用以下一种或多种措施排除干扰:

- 重新调整接收天线的方向或位置。
- 加大设备和无线电接收设备之间的距离。
- 将设备连接到与接收设备使用不同电路的电源插座上。
- 与代理商或经验丰富的收音机 / 电视机技术人员联系

# 注释: 未经 HP 同意而对打印机进行更改或修改会使用户无 法操作此设备。使用的屏蔽接口电缆必须符合 FCC 规则第 15 部分的 B 级限制规定。

有关 HP LaserJet 4200 系列打印机和 HP LaserJet 4300 系 列打印机的其它管制信息, 请参阅 CD-ROM 上的使用指南。

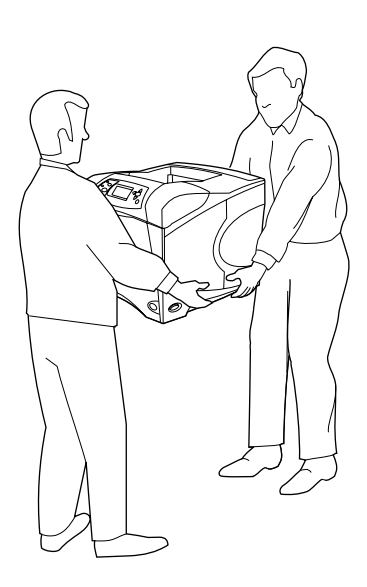

**WARNING!** The printer is heavy. To prevent physical injury, two people should lift and move the printer.

**Prepare the location.** Place the printer in a well-ventilated room on a sturdy, level surface. Allow space around the printer, including 2 inches (50 mm) of space around the printer for ventilation.

警告! 打印机很重。为防止身体受到伤害, 应用两个人抬起 和移动打印机。

**PERINGATAN!** Printer berat. Untuk mencegah luka fisik, diperlukan dua orang untuk mengangkat dan memindahkan printer.

경고! 프린터의 무게로 인해 이동 중에 부상을 입을 수 있으므로 두

사람이 프린터를 옮겨야 합니다.

准备安装位置。打印机要放在结实平整的表面上,并且通风 要良好。打印机周围应留出一定空间,包括 2 英寸 (50 毫 米)的通风空间。

**Menyiapkan tempat.** Letakkan printer pada permukaan yang keras dan rata pada tempat yang bersirkulasi udara. Beri tempat di sekeliling printer termasuk 2 inci (50 mm) disekeliling printer untuk ventilasi.

프린터 설치 공간을 확보해 둡니다. 통풍이 잘되는 실내의 단단하고 평평한 곳에 프린터를 놓으십시오. 통풍을 위한 2인치(50 mm) 공간을 포함하여 프린터 주위에 충분한 공간을 두십시오.

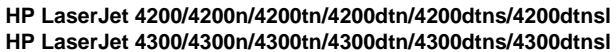

**1**

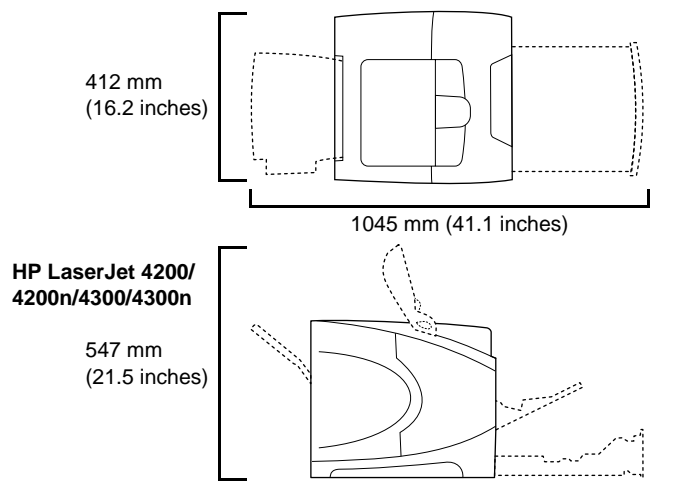

**English**

이는데

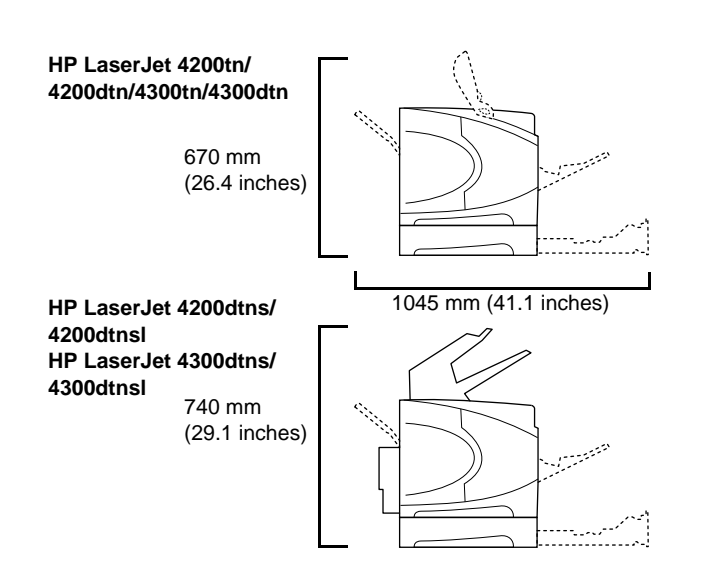

**Make sure that the location has an adequate power supply.** Check the voltage rating on your printer (located under the top cover). The power supply will be either 110 to 127 Vac or 220 to 240 Vac, 50/60 Hz.

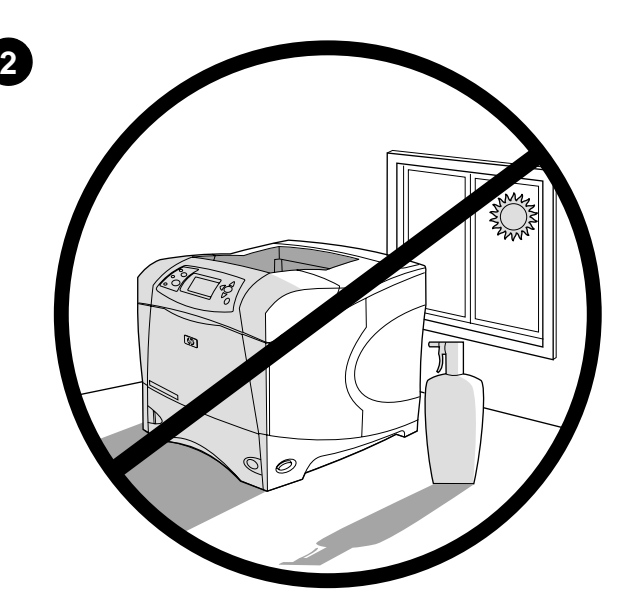

**Regulate the environment.** Do not place the printer in direct sunlight or near chemicals. Make sure that the environment does not experience abrupt changes in temperature or humidity.

- Temperature: 50° to 91°F (10° to 32.5°C)
- Relative humidity: 20 to 80%

确保放置打印机处有合适的电源。查看打印机上的电压额定 值(位于顶盖下)。电源应是交流 110-127 V 或 220-240 V,  $50/60$  Hz.

**Pastikan ada cukup pasokan listrik pada lokasi printer.** Periksa voltase printer (terletak di bawah penutup atas). Pasokan listrik adalah 110 sampai 127 Vac atau 220 sampai 240 Vac, 50/60 Hz.

控制环境。请勿将打印机放在日光直射或靠近化学药品的位 置。确保环境温度或湿度不会发生剧烈变化。

- 温度:  $50^{\circ} 91^{\circ}F$  (10°-32.5°C)
- 相对湿度: 20-80%

**Atur lingkungan sekitar.** Jangan meletakkan printer printer di bawah matahari langsung atau di dekat bahan kimia. Pastikan lingkungan sekitar tidak mengalami perubahan suhu atau kelembaban mendadak.

- Temperatur: 50° sampai 91°F (10° sampai 32,5°C)
- Kelembaban: 20 sampai 80%

프린터 설치 위치에서 전원이 가까이에 있는지 확인하십시오. 프린터의 정격 전압을 확인하십시오 (상단 덮개 아래 참조). 전원은 110 ~ 127V, 220 ~ 240V, 50/60 Hz 중 하나입니다.

주변 환경을 쾌적하게 조절하십시오. 직사 광선이나 화학 약품 근처에

- 프린터를 놓지 마십시오. 온도나 습도가 급변하는 곳이 아니어야 합니다.
	- $E: 50^{\circ} \sim 91^{\circ}$ F (10° ~ 32.5°C)
	- 상대 습도:20 ~ 80%

۹ę

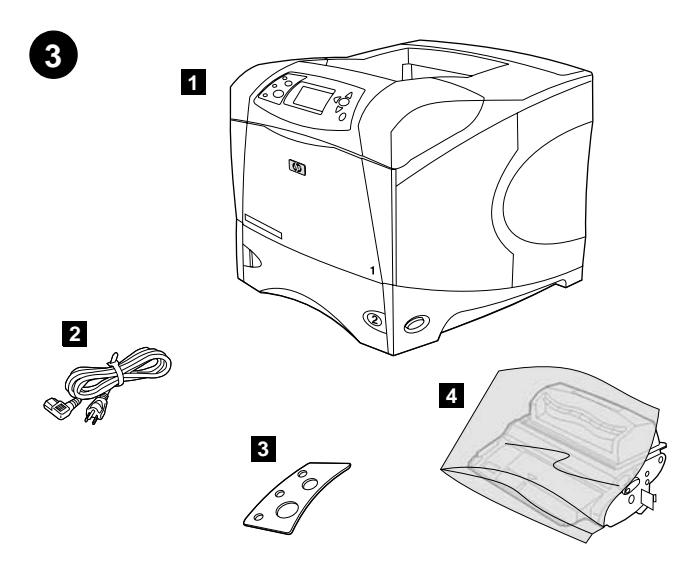

Check the package contents. Make sure that all the parts are included. 1) Printer; 2) Right-angle power cord; 3) Control panel overlay (This part might already be installed on the printer.); 4) Print cartridge;

as an optional accessory.

5) CD-ROM 上的软件和说明文件; 6) 可选的 500 页进纸器\*; 7) 可选的装订器 / 堆栈器 \*; 8) 可选的双面打印器 \*;

\* 此部件随一些机型提供; 在其它所有机型上是可选附件。

检查包装箱内的物品。确保包含所有部件。1) 打印机; 2) 直角电源线; 3) 控制面板贴面(此部件可能已安装在打 印机上。): 4) 打印碳粉盒:

Periksa isi kemasan. Pastikan semua komponen lengkap. 1) Printer; 2) Kabel listrik ; 3) Penutup panel kontrol (Komponen ini mungkin sudah dipasang di printer.); 4) Cartridge;

패키지 내용물을 확인하십시오. 모든 부품이 들어 있는지 확인하십시오. 1) 프린터, 2) 직각 전원 플러그, 3) 제어판 오버레이(이미 프린터에 설치되어 있을 수 있음), 4) 토너 카트리지,

5) Perangkat lunak dan dokumentasi di CD-ROM; 6) Pengumpan 500 lembar\*; 7) Stapler/stacker\*; 8) Duplekser\*;

\* Disertakan pada beberapa model; tersedia sebagai aksesori tambahan pada model-model lain.

5) CD-ROM 소프트웨어 및 설명서, 6) 500매 공급장치 (선택사양)\*, 7) 스테이플러/스태커 (선택사양)\*, 8) 듀플렉서 (선택사양)\*, \* 이 표시된 품목은 일부 모델에만 들어 있으며 선택사양 부속품으로 사용할 수 있습니다.

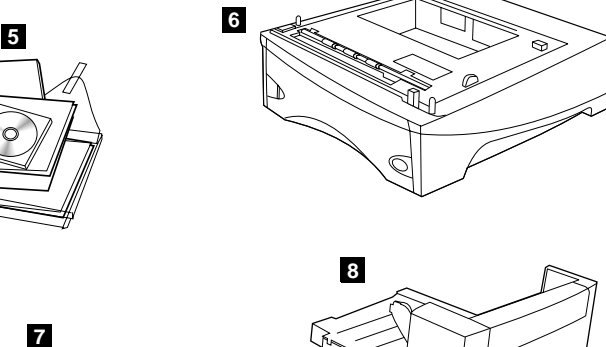

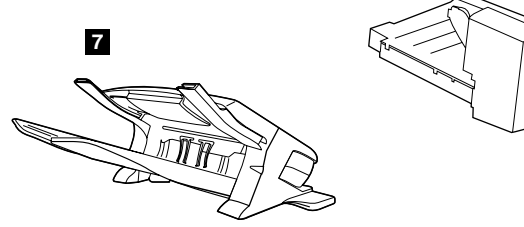

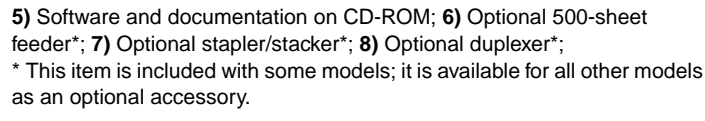

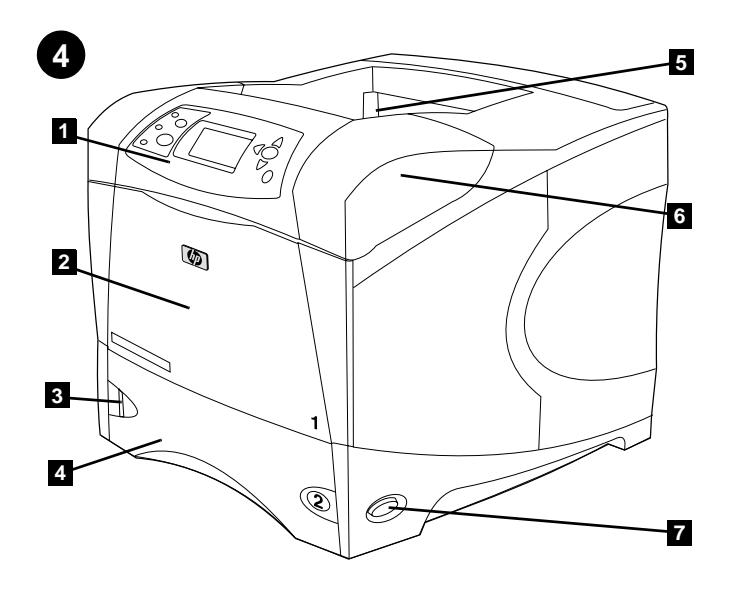

**Identify printer parts. Front view: 1)** Control panel; **2)** Tray 1; **3)** Paper level indicator; **4)** Tray 2; **5)** Standard output bin; **6)** Top cover (provides access to the print cartridge, the serial number, the model number, and the voltage rating); **7)** Power switch

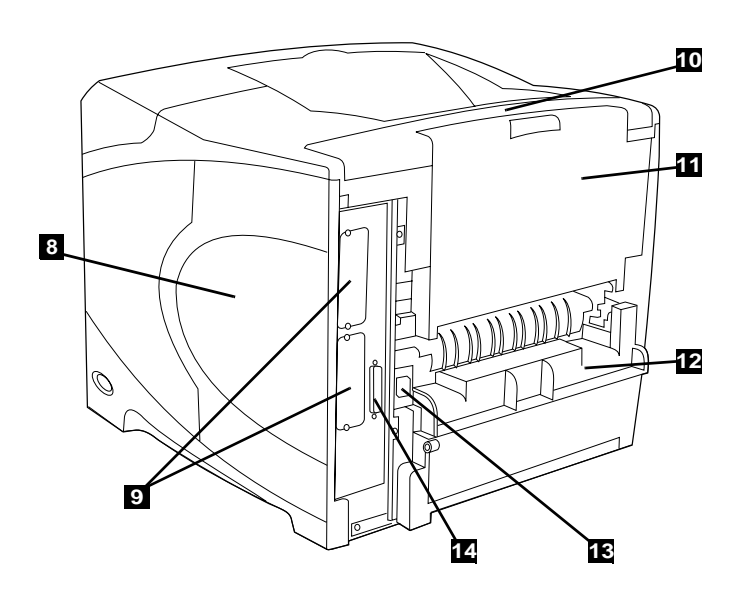

**Back view: 8)** Memory access door; **9)** EIO slots (Some models have an optional HP Jetdirect print server installed.); **10)** Output-accessory cover; **11)** Rear output bin; **12)** Duplexer slot cover; **13)** Power-cord connector; **14)** Parallel interface port

识别打印机部件。前视图: 1) 控制面板; 2) 纸盘  $1$ ; 3) 纸位指示器; 4) 纸盘 2; 5) 标准出纸槽; 6) 顶盖 (通过顶盖可以查看打印碳粉盒、序列号、型号和电压额 定值); 7) 电源开关

**Mengenal bagian-bagian printer. Tampak depan: 1)** Panel kontrol; **2)** Nampan 1; **3)** Indikator tinggi kertas; **4)** Nampan 2; **5)** Nampan keluaran standar; **6)** Penutup atas (memberikan akses ke cartridge, nomor serial, nomor model dan voltase); **7)** Tombol daya

后视图: 8) 内存装卸盖; 9) EIO 插槽(一些型号已安装了 可选的 HP Jetdirect 打印服务器); 10) 输出附件盖板 11) 后出纸槽; 12) 双面打印器插槽盖板; 13) 电源线接口 14) 并行端口

**Tampak belakang: 8)** Pintu akses memori; **9)** Slot EIO (Ada model yang sudah diinstalasi HP Jetdirect print server.); **10)** Penutup aksesori keluaran ; **11)** Nampan keluaran belakang; **12)** Penutup slot duplekser ; **13)** Konektor kabel listrik ; **14)** Port antarmuka paralel

프린터의 각 부품에 대해 확인하십시오. 전면도: 1) 제어판, 2) 용지함 1, 3) 용지 높이 표시기, 4) 용지함 2, 5) 표준 출력 용지함, 6) 상단 덮개 (토너 카트리지, 일련 번호, 모델 번호, 정격 전압을 확인할 수 있음), 7) 전원 스위치

후면도: 8) 메모리 액세스 덮개, 9) EIO 슬롯(모델에 따라 선택사양인 hp Jetdirect 프린트 서버가 설치되어 있음), 10) 출력 액세스 덮개, 11) 뒤 출력 용지함, 12) 듀플렉서 슬롯 덮개, 13) 전선 커넥터, 14) 병렬 인터페이스 포트

esa ۹ę

이는데

orange tape from the front and back of the printer. **2)** Open the printer top cover and remove the foam packing material inside. **3)** Remove the plastic film from the control panel display.

撕下包装材料。1) 除去装运袋并撕下打印机前面和后面的 橙色胶带。2) 打开打印机顶盖并从内部取出泡沫包装材料。

3) 从控制面板显示屏上撕去塑料膜

4) 打开纸盘 1 并取出橙色纸张。5) 打开纸盘 2 并撕下所 有橙色胶带和包装材料。6) 合上两个纸盘。注释: 请保存好 所有包装材料,您以后有可能需要重新包装打印机。

**4)** Buka nampan 1 dan lepaskan lembaran oranye. **5)** Buka nampan 2 dan lepaskan semua pita oranye dan bahan pengepakan. **6)** Tutup kedua nampan. **Catatan:** Simpan semua bahan pengepakan. Mungkin Anda perlu mengepak ulang printer di kemudian hari.

4) 용지함 1을 열고 황색 종이를 빼내십시오. 5) 용지함 2를 열고 포장재와 황색 테이프를 모두 벗겨내십시오. 6) 용지함을 모두 닫으십시오. 주: 포장재는 모두 보관해 두십시오. 나중에 프린터를 다시 포장할 때 필요할 수 있습니다.

**4)** Open tray 1 and remove the orange sheet. **5)** Open tray 2 and remove all orange tape and packing materials. **6)** Close both trays. **Note:** Save all the packing material. You might need to repack the printer at a later date.

**Membuka kemasan. 1)** Lepaskan kantong dan pita oranye dari bagian depan dan belakang printer. **2)** Buka penutup atas printer dan lepaskan busa pengepakan di dalamnya. **3)** Lepaskan film pastik dari layar panel kontrol.

2) 프린터 상단 덮개를 열고 완충 포장재를 빼내십시오. 3) 제어판 디스플레이에서 비닐을 떼어내십시오.

포장재를 벗겨내십시오. 1) 포장재와 황색 테이프를 모두 벗겨내십시오.

 $\mathbb{Q}$ **Remove the packing materials. 1)** Remove the shipping bag and any

**5**

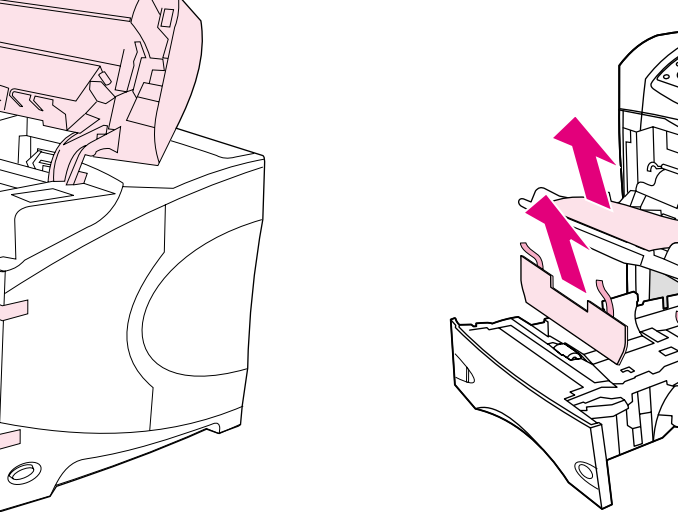

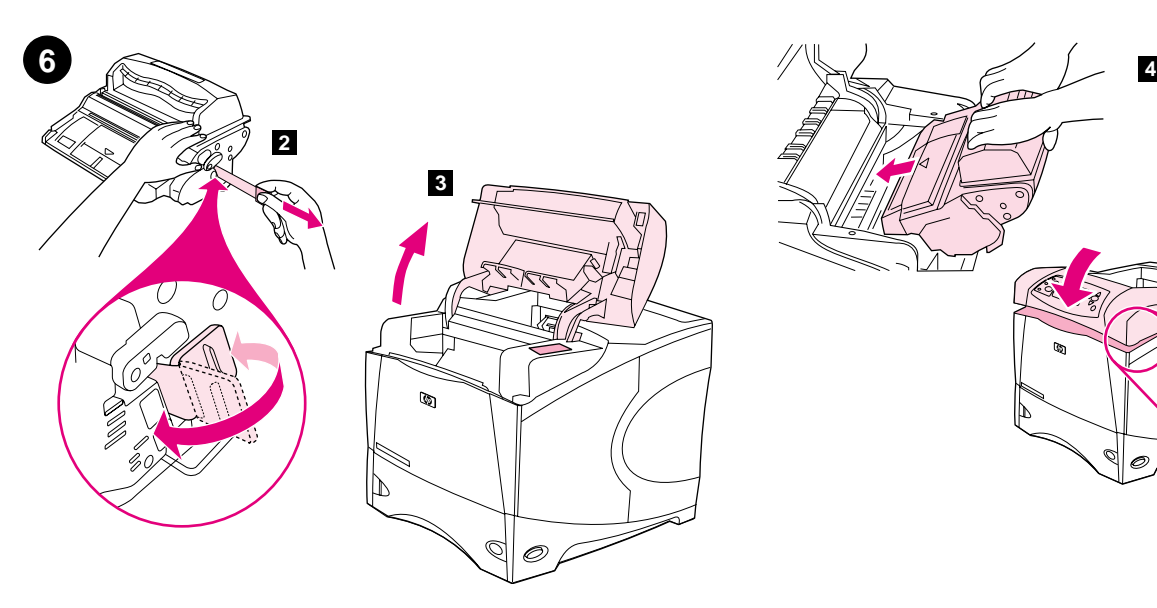

**Install the print cartridge. 1)** Remove the print cartridge from its packaging. **2)** Bend and then pull the sealing tab from the end of the print cartridge to remove the entire length of the tape. **CAUTION:** Avoid touching any black toner on the tape. If the toner gets on your clothing, wipe it off with a dry cloth and wash the clothing in cold water. Hot water sets the toner into the fabric.

安装打印碳粉盒。1) 从包装内取出打印碳粉盒。2) 弯曲然 后拉动打印碳粉盒一端的密封胶带, 撕下整条胶带。小心: 不要接触到密封胶带上的任何黑色碳粉。如果碳粉沾在衣服 上, 则用干布将它抹去, 然后用冷水洗涤衣服。热水会使碳 粉融入织物中。

**Memasang cartridge. 1)** Buka cartridge dari kemasannya. **2)** Bengkokkan lalu tarik segel dari ujung cartridge untuk melepaskan seluruh pita. **PERHATIAN:** Hindari memegang toner hitam pada pita. Apabila toner mengenai baju, bersihkan dengan kain kering dan cuci dengan air dingin. Air panas membuat toner menyerap ke dalam kain.

토너 카트리지를 설치하십시오. 1) 포장재를 벗겨내십시오. 2) 토너 카트리지 끝에서 밀봉 탭을 구부려 당겨서 테이프를 한 번에 모두 벗겨내십시오. 주의: 테이프에 토너가 묻어 있으니 조심하십시오. 토너가 옷에 묻은 경우, 마른 천으로 닦아낸 후 찬물로 세탁하십시오. 따뜻한 물로 세탁하면 토너가 옷에 착색됩니다.

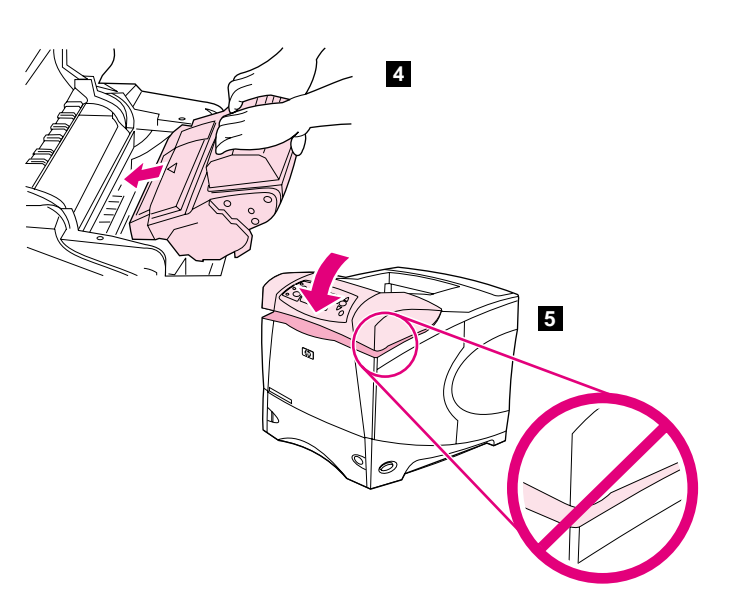

**3)** Lift the printer top cover. **4)** Slide the print cartridge into the printer as far as it can go. **5)** Close the top cover. **Note:** If the top cover does not close, make sure the print cartridge is correctly installed.

3) 提起打印机顶盖。4) 尽量将打印碳粉盒向打印机内部滑 入。5) 合上顶盖。注释: 如果不能合上顶盖, 则检查打印碳 粉盒是否正确安装。

**3)** Angkat penutup atas printer. **4)** Geser cartridge ke dalam printer. **5)** Tutup penutup atas. **Catatan:** Apabila penutup atas tidak mau menutup, pastikan cartridge sudah diinstalasi dengan benar.

3) 프린터 상단 덮개를 들어올리십시오. 4) 토너 카트리지를 완전히 밀어넣으십시오. 5) 상단 덮개를 닫으십시오. 주: 상단 덮개가 닫히지 않는 경우, 토너 카트리지가 올바로 설치되었는지 확인하십시오.

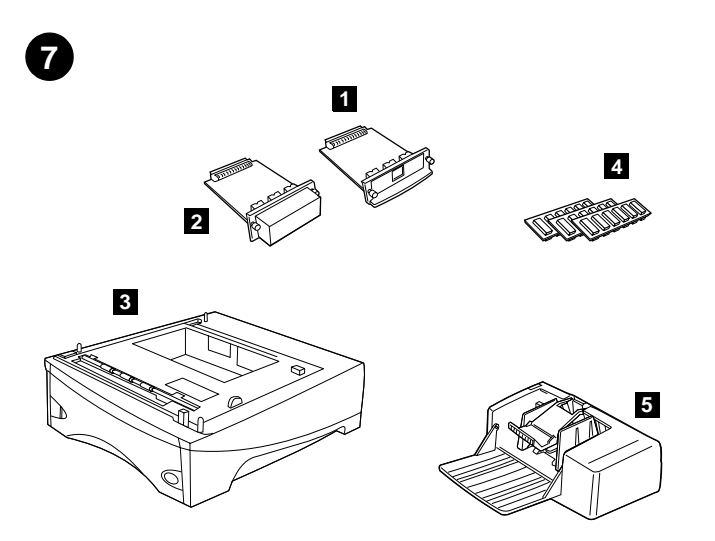

**Install any optional accessories.** Use the separate installation instructions to install any accessories that you have purchased with the printer. **1)** EIO accessories; **2)** Hard disk; **3)** Stackable 500-sheet feeder\*; **4)** Memory DIMM, flash DIMM, or font DIMM; **5)** Power envelope feeder;

**7 8 6 9**

**6)** Duplexer for two-sided printing; **7)** 1500-sheet feeder\*; **8)** Stacker or Stapler/stacker; **9)** Storage cabinet

\* The printer supports a maximum of two optional feeders (two 500-sheet feeders or one 500-sheet feeder and one 1,500-sheet feeder).

安装任何可选的附件。使用单独的安装说明安装随打印机购 买的任何附件。1) EIO 附件; 2) 硬盘; 3) 可堆放 500 页 纸的进纸器\*; 4) 内存 DIMM、闪存 DIMM 或字体 DIMM; 5) 信封输送器

**Pasang aksesori tambahan.** Gunakan petunjuk instalasi terpisah untuk menginstalasi aksesoris yang Anda beli. **1)** Aksesori EIO ; **2)** Hard disk; **3)** Pengumpan 500 lembar\*; **4)** Memori DIMM, flash DIMM, atau font DIMM; **5)** Pengumpan amplop;

선택사양 부속품을 설치하십시오. 따로 제공되는 부속품 설치 안내서를 참조하여 부속품을 설치하십시오. 1) EIO 부속품, 2) 하드 디스크, 3) 스태커를 사용할 수 있는 500매 공급장치\*, 4) 메모리 DIMM, 플래시 DIMM, 글꼴 DIMM, 5) 봉투 공급장치,

 $6$ ) 用于双面打印的双面打印器; 7) 1500 页进纸器 $*$ 8) 堆栈器或装订器 / 堆栈器; 9) 存储箱 \*打印机最多可支持两个可选进纸器 (两个 500 页进纸器 或一个 500 页进纸器和一个 1,500 页进纸器)。

**6)** Duplekser untuk pencetakan dua sisi; **7)** Pengumpan 1500 lembar\*; **8)** Stacker atau Stapler/stacker; **9)** Lemari penyimpan

\* Printer mendukung maksimal dua pengumpan (dua pengumpan 500 lembar atau satu pengumpan 500 lembar dan satu pengumpan 1.500 lembar).

6) 양면 인쇄용 듀플렉서, 7) 1,500매 공급장치\*, 8) 스태커 또는 스테이플러/스태커, 9) 보관함 \* 이 프린터에는 선택사양으로 500매 공급장치 두 대나 500매 공급장치 한 대와 1,500매 공급장치 한 대로 최대 두 대까지 공급장치를 설치할 수 있습니다.

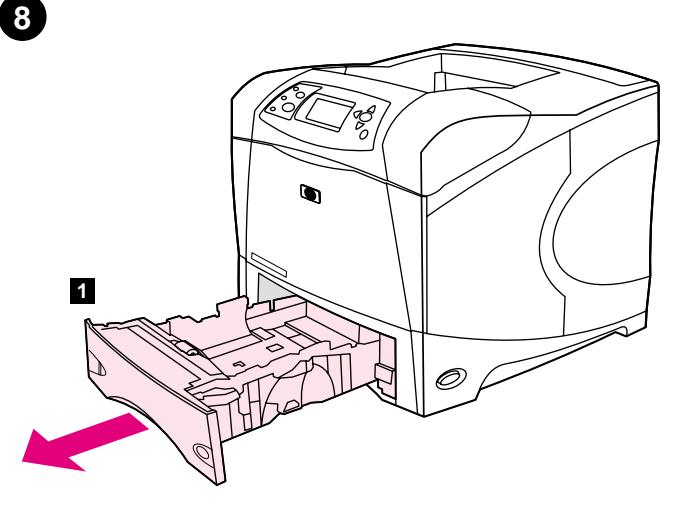

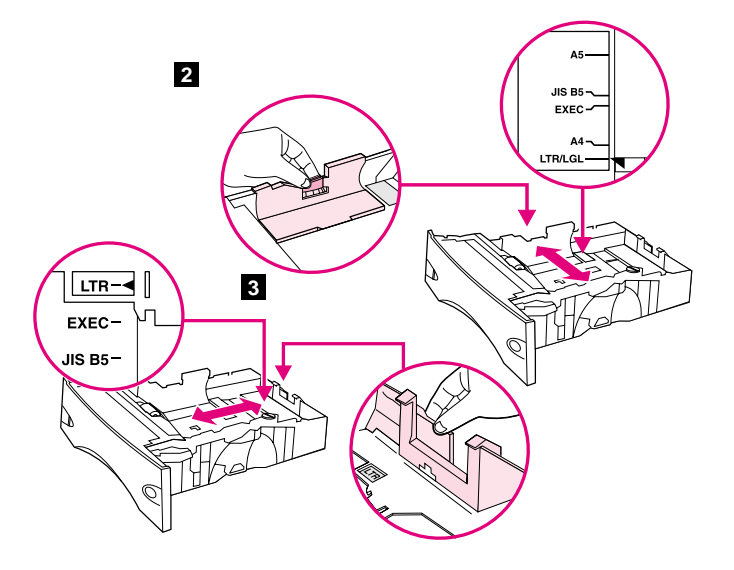

Load Tray 2. (For information about loading other trays, see the use guide on the CD-ROM.) **1)** Pull tray 2 completely out of the printer.

**2)** Pinch the release on the left guide and slide the guides to the correct paper size. **3)** Pinch the release on the rear paper guide and slide it to the correct paper size.

装入纸盘 2。(有关装入其它纸盘的信息,请参阅 CD-ROM 上 的使用指南。)1) 将纸盘 2 从打印机完全拉出。

2) 捏紧左侧导板上的松开按钮, 将导板滑至正确的纸张尺 寸。3) 捏紧后部纸张导板上的松开按钮, 将其滑至正确的 纸张尺寸。

**Mengisi Nampan 2.** (Untuk informasi mengenai mengisi nampan yang lain, baca panduan pada CD-ROM.) **1)** Tarik nampan 2 keluar dari printer. **2)** Tekan pelepas pemandu sebelah kiri dan geser pada ukuran kertas yang sesuai. **3)** Tekan pelepas di belakang pemandu kertas dan geser ke ukuran kertas yang sesuai.

8지함 2를 밀어 넣으십시오. 다른 용지함 설치에 대한 자세한 내용은 CD-ROM에서 사용 설명서를 참조하십시오. 1) 용지함 2가 완전히 나올 때까지 당겨 꺼내십시오.

2) 왼쪽 조정대에 있는 분리 레버를 손가락으로 집어 해당 용지 크기 위치에 옮겨 놓으십시오. 3) 뒤쪽 조정대에 있는 분리 레버를 손가락으로 잡아 해당 용지 크기 위치에 옮겨 놓으십시오.

**Bahasa Indonesia**

۹ę

Indonesia

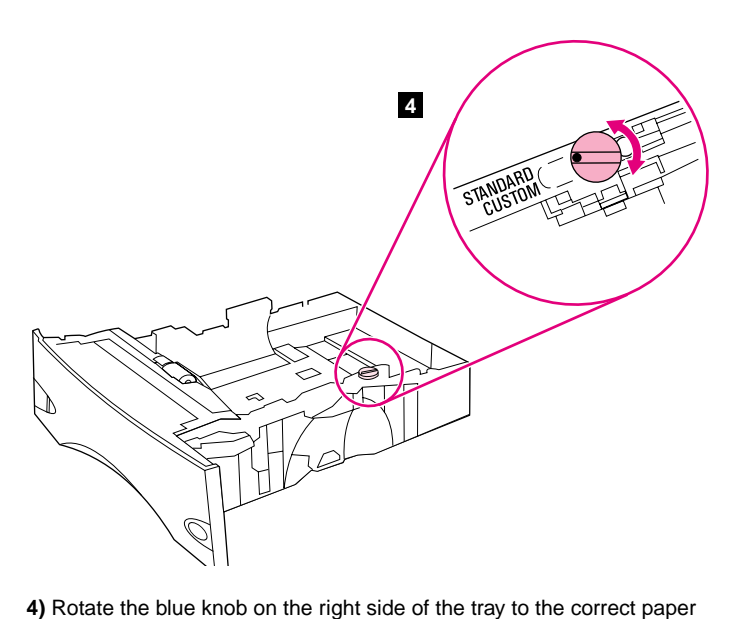

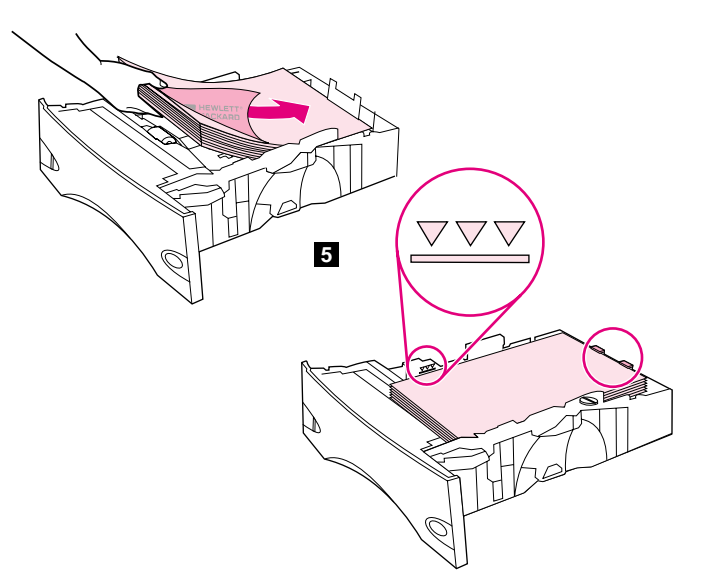

size. (Turn the knob to "STANDARD" for LTR, A4, LGL, EXEC, A5, and JIS **5)** Load paper into the paper tray with the top edge of the paper facing the front edge of the tray. Make sure that the paper is flat at all four corners and that the top of the stack is below the maximum-height indicators. **CAUTION:** Do not fan the paper. Fanning can cause misfeeds. **6)** Slide the tray back into the printer.

4) 将纸盘右侧的蓝色旋钮转到正确的纸张尺寸。(将旋钮转 到"STANDARD", 以便设置 LTR、A4、LGL、EXEC、A5 和 JIS B5 纸张尺寸; 或者转到"CUSTOM", 以便设置自定义纸张尺 寸。)

B5 paper sizes, or to "CUSTOM" for custom paper sizes.)

5) 将纸张装入纸盘,纸张顶缘朝向纸盘前边。确保纸张四角 平整并且纸叠顶部低于最大高度指示器。小心: 请勿展开纸 张。展开纸张可能导致送纸错误。6)将纸盘滑回打印机。

**4)** Putar tombol biru di sisi kanan nampan pada ukuran kertas yang sesuai. (Putar tombol ke "STANDARD" untuk ukuran kertas LTR, A4, LGL, EXEC, A5, dan JIS B5 atau ke "CUSTOM" untuk ukuran kertas lain.)

**5)** Isi kertas ke dalam nampan dengan dengan ujung atas kertas menghadap ujung depan nampan. Pastikan kertas rata pada keempat sudut dan atas tumpukan masih dibawah indikator tinggi maksimal. **PERHATIAN:** Jangan mengipas kertas. Bisa mengakibatkan salah masuk. **6)** Dorong kembali nampan ke dalam printer.

4) 용지함 오른쪽의 파란색 손잡이를 해당 용지 크기에 맞게 돌리십시오. LTR, A4, LGL, EXEC, A5, JIS B5 용지인 경우 손잡이를 "STANDARD"로 돌리고 사용자 정의 용지인 경우에는 "CUSTOM"으로 돌리십시오.

5) 용지 상단 모서리가 용지함 앞쪽 모서리에 닿도록 용지함에 용지를 넣으십시오. 용지의 네 모서리가 접혀 있지 않아야 하며 높이 한계 표시선을 넘지 않도록 용지를 넣어야 합니다. 주의: 용지를 분산시키지 마십시오. 용지가 제대로 공급되지 않을 수 있습니다. 6) 용지함을 다시 밀어 넣으십시오.

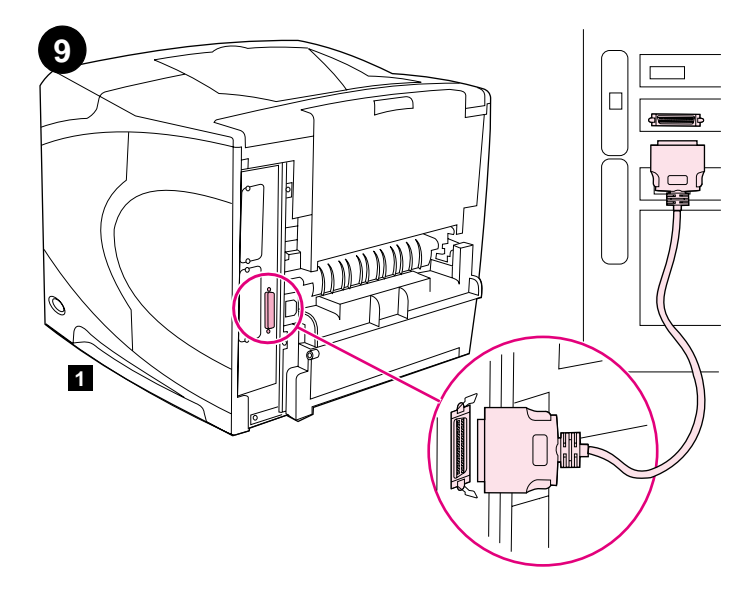

**Connect an interface cable.** To connect the printer directly to a computer: **1)** Connect an IEEE 1284-compliant (size "B") parallel cable between the parallel port on the computer and the parallel port on the printer. (**Note:** A parallel cable is not included.) **2)** Snap the wire clips into place to secure the cable at the printer.

To connect the printer to an Ethernet 10/100 Base-T network: Connect a network cable between the HP Jetdirect print server and a port for the network.

连接接口电缆。要将打印机直接连接至计算机: 1) 使用符 合 IEEE 1284 标准 ( "B"规格) 的并行电缆连接计算机的 并行端口和打印机的并行端口。(注释:不提供并行电 缆。) 2) 将线夹卡入到位, 以将电缆固定在打印机上。

**Menyambung kabel antarmuka.** Untuk menyambung printer langsung ke komputer: **1)** Sambung kabel paralel IEEE 1284 (ukuran "B") antara port paralel komputer dengan port paralel printer. (**Catatan:** Kabel paralel tidak disertakan.) **2)** Pasang klip ke tempatnya supaya kabel printer tidak lepas.

케이블을 연결하십시오. 프린터를 컴퓨터에 직접 연결하는 경우, 1) IEEE 1284 지원 ("B" 크기) 병렬 케이블을 컴퓨터의 병렬 포트와 프린터의 병렬 포트에 꽂으십시오 (주: 병렬 케이블은 들어 있지 않습니다). 2) 와이어 클립으로 케이블을 프린터에 고정시키십시오.

要将打印机连接至 Ethernet 10/100 Base-T 网络: 使用网 络电缆连接 HP Jetdirect 打印服务器和网络端口

Untuk menyambung printer ke jaringan Ethernet 10/100 Base-T: Sambung kabel jaringan antara HP Jetdirect print server dan port pada jaringan.

Ethernet 10/100 Base-T 네트워크에 프린터를 연결하는 경우에는, 네트워크 케이블을 hp Jetdirect 프린트 서버와 네트워크용 포트에 꽂으십시오.

۹ę

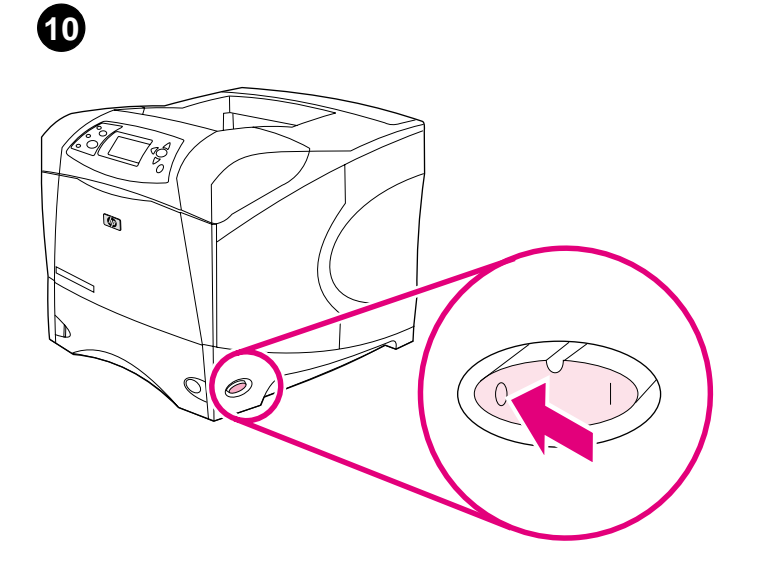

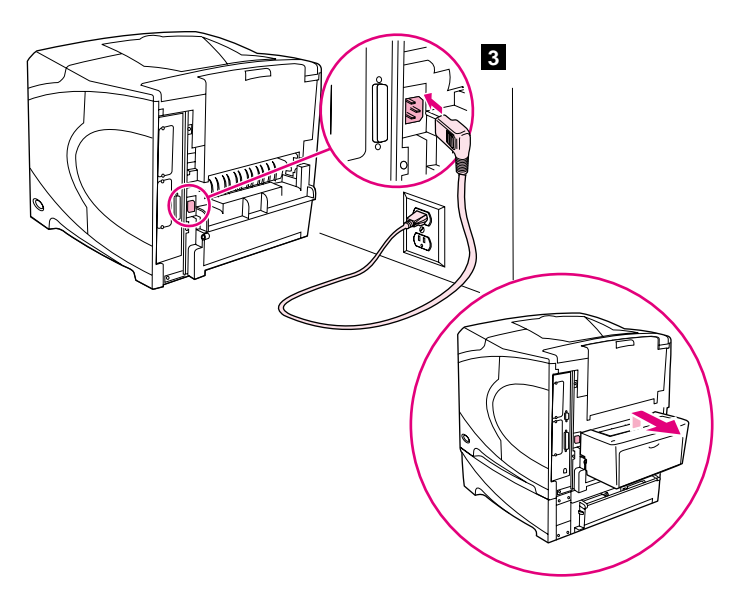

Connect the right-angle power cord. 1) Check the voltage rating on your printer (located under the top cover). The power supply will be either 110 to 127 Vac or 220 to 240 Vac, 50/60 Hz. (This is the second time you are checking the voltage.) 2) Make sure the power switch is in the off ("0") position.

3) Connect the right-angle power cord between the printer and a grounded power strip or ac outlet. Note: If the optional duplexer has been installed, pull the duplexer out to connect the power cord, and then push the duplexer back in. CAUTION: To prevent damage to the printer, use only the power cord that is provided.

连接直角电源线。1) 查看打印机上的电压额定值 (位于顶盖 下)。电源应是 110-127 Vac 或 220-240 Vac, 50/60 Hz。 (这是您第二次检查电压。)2)确保电源开关处于关闭 ("0")位置。

Menyambung kabel listrik. 1) Periksa voltase printer (terletak di bawah penutup atas). Pasokan listrik adalah 110 sampai 127 Vac atau 220 sampai 240 Vac, 50/60 Hz. (Kedua kalinya Anda memeriksa voltase.) 2) Pastikan tombol daya pada posisi nonaktif ("0").

3) 使用直角电源线连接打印机和接地的电源板或交流插 座。注释: 如果安装了可选的双面打印器, 请先拉出双面打 印器以连接电源线, 然后再将双面打印器推回原位。 小心: 为防止损坏打印机, 请仅使用提供的电源线。

3) Sambung kabel listrik antara printer dengan sumber listrik ac. Catatan: Apabila duplekser terpasang, tarik keluar duplekser untuk menyambung kabel listrik lalu kemudian dorong kembali. PERHATIAN: Untuk mencegah kerusakan pada printer, gunakan hanya kabel listrik yang disediakan.

직각 전원 플러그를 꽂으십시오. 1) 프린터의 정격 전압을 확인하십시오 (상단 덮개 아래 참조), 전원은 110 ~ 127V, 220 ~ 240V, 50/60 Hz 중 하나입니다(이것으로 전압을 두 번째 확인하는 것입니다). 2) 전원 스위치가 꺼짐 ("0") 위치에 있는지 확인하십시오.

3) 접지된 파워 스트립이나 콘센트와 프린터에 직각 전원 플러그를 꽂으십시오. 주: 듀플렉서 (선택사양)를 이미 설치한 경우에는 듀플렉서를 분리하고 전선을 연결한 다음 다시 설치하십시오. 주의: 프린터가 손상될 수 있으므로 함께 제공되는 전선만 사용하십시오.

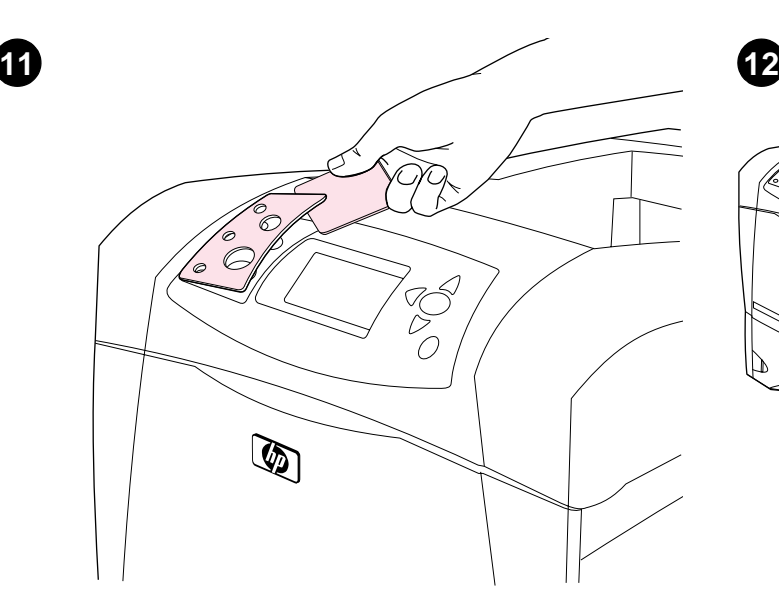

**Install the control panel overlay (optional): 1)** If necessary, remove the overlay that is currently installed on the printer by inserting a thin, rigid object such as a credit card under the top edge of the overlay and then pulling up on the overlay until it comes off. **2)** Place the overlay you want onto the control panel and snap it into place.

 $\mathbb{Q}$ Õ

**Turn the printer power on.** Turn the power switch to the on position ("|") and wait for the printer to warm up. If the printer automatically set your language, go to step 14. If the printer did not set your language, go to step 13.

安装控制面板贴面 (可选): 1) 如有必要, 请按以下方法取 下打印机当前安装的贴面: 将一个薄而硬的物体 (如信用 卡) 插入贴面的顶缘下, 然后向上撬贴面, 直至其脱离打印 机。2) 将所需的贴面放在控制面板上, 然后卡入到位。

**Memasang penutup panel kontrol (tambahan): 1)** Kalau perlu, lepaskan penutup yang terpasang pada printer dengan menyisipkan obyek tipis and kokoh seperti kartu kredit di bawah sudut atas penutup lalu tarik sampai terlepas. **2)** Tempatkan penutup panel kontrol pada tempatnya.

제어판 오버레이(선택사양)를 끼우십시오. 1) 오버레이를 분리해야 하는 경우, 신용카드와 같이 얇고 단단한 것을 오버레이 상단 모서리 아래에 넣은 다음 오버레이가 떨어질 때까지 위로 올리십시오. 2) 원하는 위치에 오버레이를 놓고 끼워 넣으십시오.

打开打印机电源。将电源开关转到开启("|")位置,然后 等待打印机预热。如果打印机自动设为您所需的语言, 则转 至步骤 14。如果打印机没有设为您所需的语言, 则转至步骤  $13<sub>o</sub>$ 

**Mengaktifkan printer.** Putar tombol daya pada posisi aktifk ("|") lalu tunggu printer melakukan pemanasan. Apabila printer secara otomatis mengatur bahasa, ke langkah 14. Apabila tidak, ke langkah 13.

프린터를 켜십시오. 전원 스위치를 켜짐("|") 위치로 돌리고 프린터가 시동 준비를 마칠 때까지 기다리십시오. 프린터에서 언어가 자동으로 설정되면 14단계를 수행하고, 자동으로 설정되지 않으면 13단계를 수행하십시오.

e<br>So

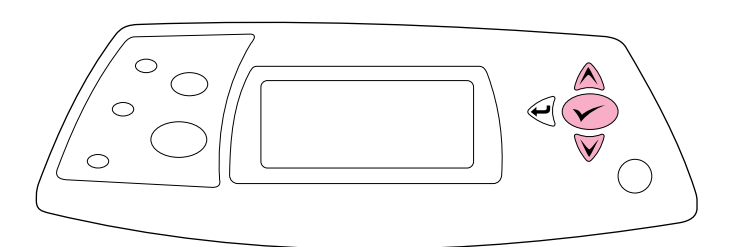

**13 14**

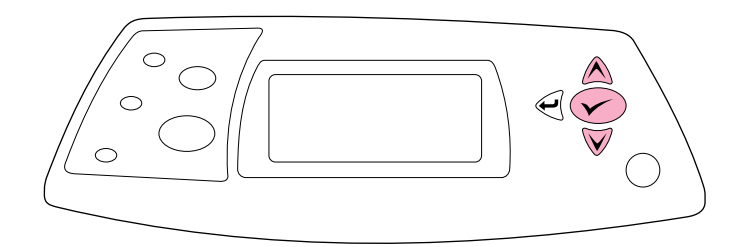

Set the control panel language. Use the  $\triangle$  (Up arrow) and  $\nabla$  (Down arrow) to scroll to a language you want and press  $\checkmark$  (Select) to select it. (To change the language after it has been set, see the use guide on the CD-ROM).

**Test the printer.** To verify that the printer is operating correctly, print a configuration page. **1)** Press  $\checkmark$  (Select) to enter the menus. **2)** Use the  $\triangle$  (Up arrow) and  $\nabla$  (Down arrow) to scroll to INFORMATION and press  $\checkmark$  (Select). **3)** Use the  $\hat{\mathbb{A}}$  (Up arrow) and  $\hat{\mathbb{V}}$  (Down arrow) to scroll to PRINT CONFIGURATION and press  $\checkmark$  (Select).

设置控制面板语言。使用 ▲ (向上箭头) 键和 ▼ (向下 箭头) 键滚动查找至您所需的语言, 然后按下 √ (选择 键将其选定。(要在设置语言后更改语言,请参阅 CD-ROM 上的使用指南

**Mengatur bahasa panel kontrol.** Gunakan ▲ (Panah atas) dan ▼ (Panah bawah) untuk memilih bahasa yang diinginkan lalu tekan (Pilih) untuk melakukan pilihan. (Untuk mengubah bahasa setelah diatur, baca panduan di CD-ROM).

제어판 언어를 설정하십시오. ▲ (위쪽 화살표)와 ▼ (아래쪽

사용 설명서를 참조하십시오.

화살표)를 사용하여 해당 언어로 이동한 다음 ✔ (선택)을 눌러

언어를 선택하십시오. 설정된 기존 언어를 변경하려면 CD-ROM에서

测试打印机。要检查打印机是否运行正常, 请打印配置页 1) 按下  $\checkmark$  (选择) 键进入菜单。2) 使用 ▲ (向上箭 头) 键和 ▼ (向下箭头) 键滚动查找至 INFORMATION (信 息), 然后按下 ✓ (选择) 键。3) 使用 ▲ (向上箭头 键和 ▼(向下箭头)键滚动查找至 PRINT CONFIGURATION (打印配置), 然后按下 √ (选择) 键。

**Mengetes printer.** Untuk verifikasi bahwa printer bekerja dengan baik, cetaklah halaman konfigurasi. 1) Tekan (Pilih) untuk masuk ke menu. **2)** Gunakan ▲ (Panah atas) dan ▼ (Panah bawah) untuk memilih INFORMATION lalu tekan  $\checkmark$  (Pilih). **3)** Gunakan A (Panah atas) dan  $\checkmark$ (Panah bawah) untuk memilih PRINT CONFIGURATION lalu tekan (Pilih).

프린터를 테스트하십시오. 프린터가 올바로 작동하는지 확인하려면 구성 페이지를 인쇄하십시오. 1) ✔ (선택)을 눌러 메뉴 창을 띄우십시오. 2) ▲ (위쪽 화살표)와 ▼ (아래쪽 화살표)를 사용하여 INFORMATION PRINT CONFIGURATION

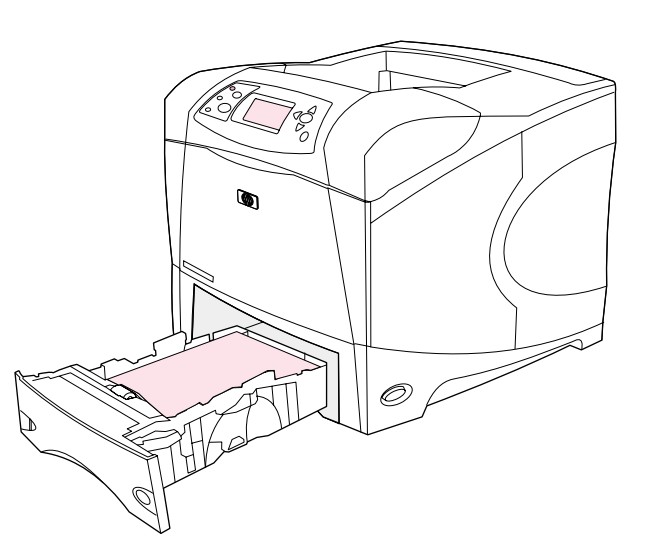

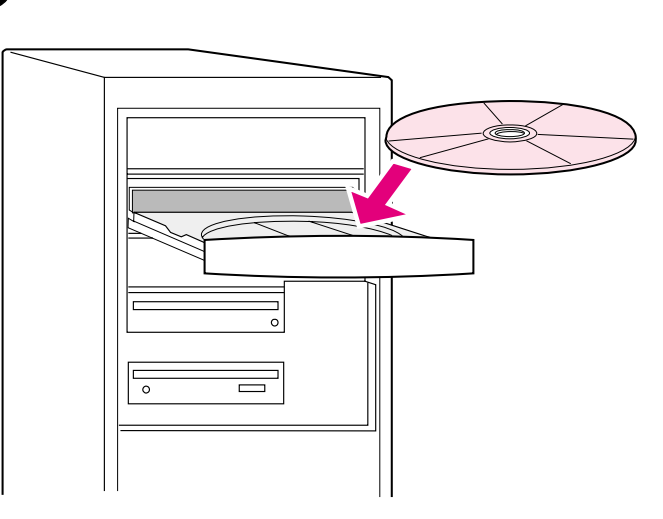

15

Note: If the configuration page does not print, make sure that there are no messages (other than READY) on the control panel display, that the Ready light (top light) is on, and that no other lights are on or blinking. Make sure that paper is loaded and that the paper tray is properly adjusted. Make sure that the print cartridge is installed correctly.

Install the printing software. Procedures for software installation vary according to the operating system and the network environment. Insert the CD-ROM into the CD-ROM drive. When the installation wizard starts, follow the instructions. See the Readme (read4300) on the CD-ROM if the installation wizard does not start or for detailed installation information.

注释: 如果打印机没有打印配置页, 则检查并确保控制面板 显示屏上没有显示任何信息(READY [ 就绪 ] 除外), 就绪 指示灯(上部指示灯)亮起,并且其它任何指示灯均未亮起 或闪烁。确保已装入纸张并且纸盘调整正确。确保打印碳粉 盒安装正确。

Catatan: Apabila tidak bisa mencetak halaman konfigurasi, pastikan tidak ada pesan lain (selain READY) pada layar panel kontrol, lampu Ready (lampu atas) menyala dan tidak ada lampu lain yang menyala atau berkedip. Pastikan kertas sudah diisi dan nampan kertas sudah diatur dengan benar. Pastikan cartridge terpasang dengan benar.

주: 구성 페이지가 인쇄되지 않으면 제어판 디스플레이에 표시된 메시지 (READY 제외)가 없는지, 준비 표시등(상단 표시등)이 켜져 있는지, 켜지거나 깜박이는 다른 표시등은 없는지 확인하십시오. 용지함에 용지가 있고 용지 크기에 맞게 용지함이 조정되었는지 확인하십시오. 토너 카트리지가 올바로 설치되었는지 확인하십시오.

安装打印软件。安装软件的步骤根据操作系统和网络环境的 不同而不同。将 CD-ROM 放入 CD-ROM 驱动器。安装向导启 动后, 请按相关的说明进行操作。如果安装向导未启动或者 要查看详细的安装说明, 请参阅 CD-ROM 上的自述文件  $(\text{read4300})$ .

Menginstalasi perangkat lunak pencetakan. Prosedur untuk instalasi perangkat lunak berbeda-beda tergantung sistem operasi dan lingkungan jaringan. Letakkan CD-ROM pada drivenya.. Bila petunjuk instalasi mulai, ikuti. Baca Readme (read4300) di CD-ROM untuk informasi instalasi yang lebih rinci apabila petunjuk instalasi tidak bekerja.

인쇄 소프트웨어를 설치하십시오. 운영 체제와 네트워크 환경에 따라 소프트웨어 설치 과정이 다를 수 있습니다. CD-ROM을 해당 드라이브에 넣으십시오. 설치 마법사가 시작되면 해당 지침사항에 따르십시오. 설치 마법사가 시작되지 않거나 설치와 관련된 자세한 내용을 보려면 CD-ROM에서 Readme (read4300) 파일을 참조하십시오.

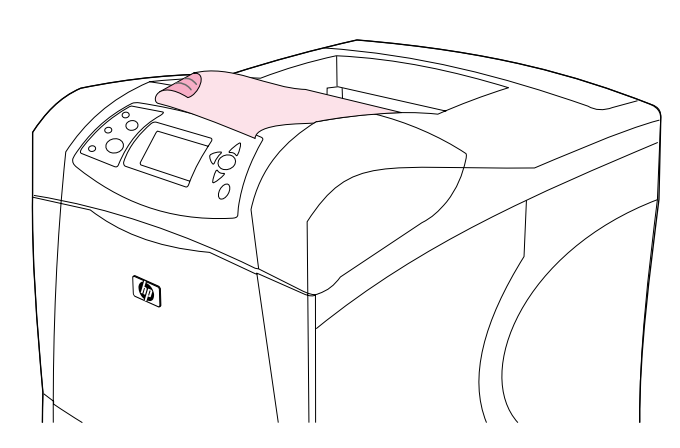

Test the software installation. Print a page from any program to make sure the software is correctly installed. Note: If installation fails, reinstall the software. If reinstallation fails, see the Readme on the CD-ROM, see the support flyer that came in the printer box, or visit http://www.hp.com. In the Select a country/region field at the top, select your country/region and click  $\rightarrow$ . Click the **Support** block.

测试软件安装。从任一程序打印一个页面, 确保软件安装正 确。注释: 如果安装失败, 请重新安装软件。如果重新安装 仍失败, 请参阅 CD-ROM 上的自述文件和随打印机包装箱提 供的支持说明, 或者访问 http://www.hp.com。在顶部的 Select a country/region (选择国家 / 地区)字段中, 选 择您的国家 / 地区, 然后单击 2。单击支持块。

Mengetes instalasi perangkat lunak. Cetak halaman dari sembarang program untuk memastikan perangkat lunak terinstalasi dengan baik. Catatan: Apabila instalasi gagal, instalasi ulang perangkat lunak. Apabila instalasi ulang gagal, baca Readme pada CD-ROM, baca brosur dukungan yang disertakan di dalam kotak printer atau kunjungi http://www.hp.com. Pada Select a country/region di bagian atas, pilih negara/wilayah Anda lalu klik | . Klik Support.

소프트웨어 설치를 테스트하십시오. 페이지를 인쇄하여 소프트웨어가 올바로 설치되었는지 확인하십시오. 주: 제대로 설치되지 않은 경우, 소프트웨어를 다시 설치하십시오. 다시 설치해도 효과가 없는 경우 CD-ROM에서 Readme 파일이나 프린터와 함께 제공되는 지원 관련 전단지를 참조하거나 http://www.hp.com에서 지원 관련 정보를 확인하십시오. http://www.hp.com에서 맨 위에 있는 Select a country/region 필드에서 해당 국가/지역을 선택하고 → 를 누르십시오. 그리고, 지원 관련 부분을 누르십시오.

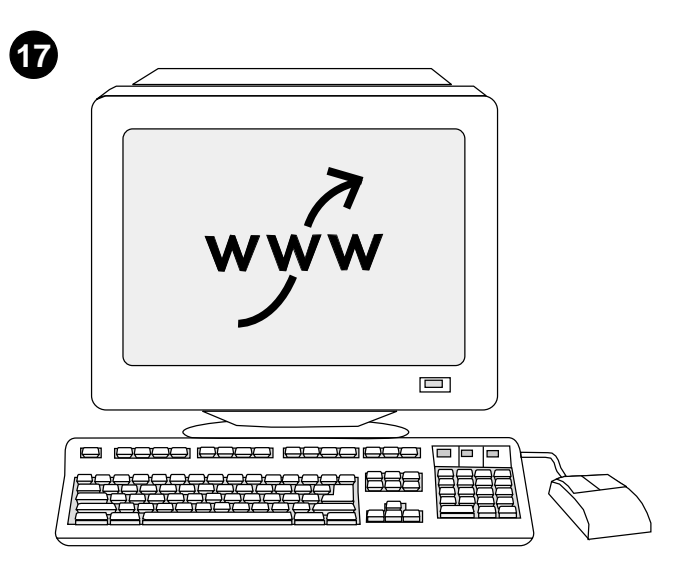

Register your printer. Register your printer to receive important support and technical information. You can register at: http://www.register.hp.com.

注册打印机。注册打印机后, 您便可收到重要的支持和技术 信息。您可以在以下网站上注册: http://www.register.hp.com.

Mendaftarkan printer Anda. Daftarkan printer Anda supaya bisa menerima dukungan dan informasi teknis. Anda bisa mendaftar di: http://www.register.hp.com.

프린터를 등록하십시오. 프린터를 등록하면 지원 및 기술과 관련하여 중요한 정보를 받을 수 있습니다. 등록은 http://www.register.hp.com에서 할 수 있습니다.

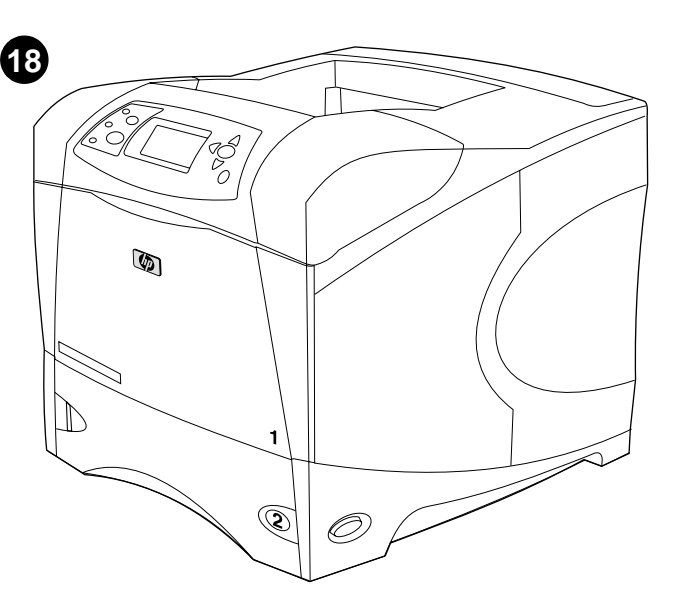

**Congratulations.** Your printer is ready to use. For information about using the printer and troubleshooting, see these sources: **1)** The use guide on the CD-ROM; **2)** These URLs: http://www.hp.com/support/lj4200 or http://www.hp.com/support/lj4300; **3)** HP Customer Support (See the support flyer that came in the printer box.)

恭喜!您的打印机已准备就绪,可以使用。有关使用打印机和 排除故障的信息, 请参阅以下资源: 1) CD-ROM 上的使用指南; 2) 以下 URL: http://www.hp.com/support/1j4200 或 http://www.hp.com/support/1j4300; 3) HP 客户支持 (参阅随 打印机包装箱提供的支持说明。)

**Selamat.** Printer Anda siap digunakan. Untuk informasi mengenai menggunakan printer dan pemecahan masalah, lihat sumber-sumber berikut ini: **1)** Panduan di CD-ROM; **2)** Situs-situs berikut ini: http://www.hp.com/support/lj4200 atau http://www.hp.com/support/lj4300; **3)** Dukungan Pelanggan HP (Baca brosur dukungan yang disertakan di dalam kotak printer.)

축하드립니다. 이제는 프린터를 사용할 수 있습니다. 프린터 사용 및 문제 해결에 대한 정보는 다음 출처에서 얻을 수 있습니다. 1) CD-ROM의 사용 설명서, 2) URL: http://www.hp.com/support/lj4200 또는 http://www.hp.com/support/lj4300,

3) hp 고객으뜸지원센터 (프린터와 함께 제공되는 지원 전단지 참조)

asa e.<br>Sa

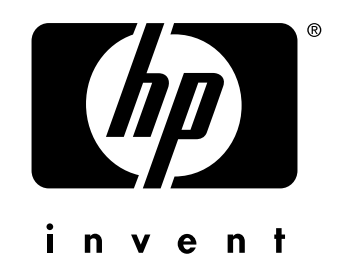

copyright 2002 © Hewlett-Packard Company

http://www.hp.com/support/lj4200 http://www.hp.com/support/lj4300

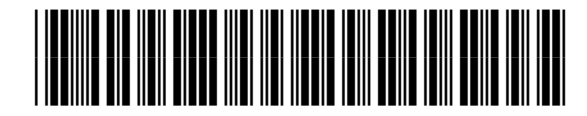

Q2431-90909